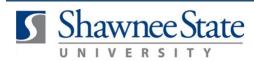

**Correcting a Receipt** 

For all Employees

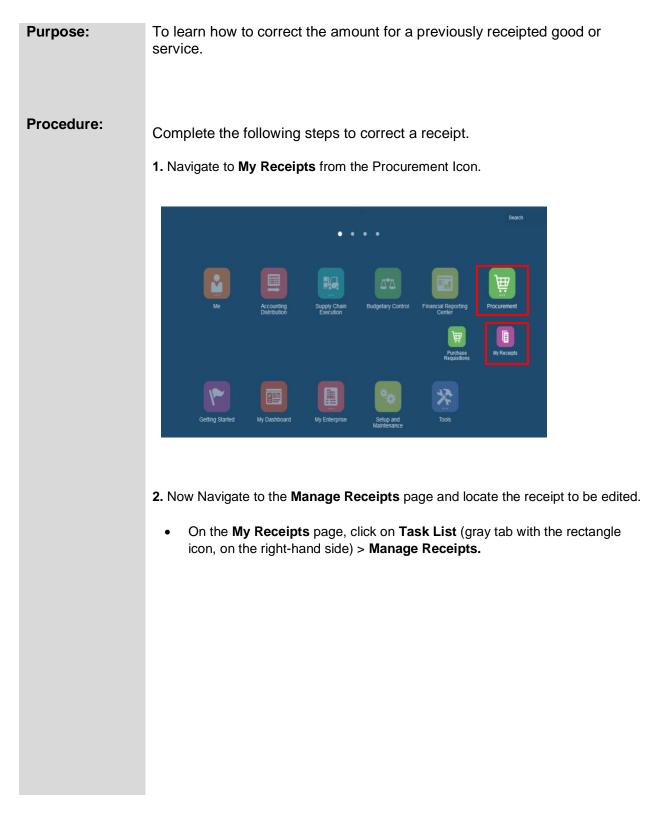

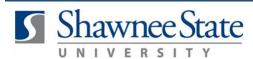

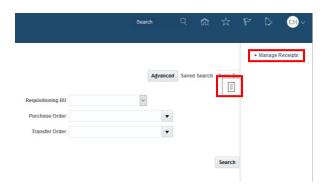

**3.** Enter the receipt number and click **Search.** If the receipt is from more than seven days prior to today's date, change the **Items Received** drop-down to **Any time.** If you do not have the receipt number, you can also search by Purchase Order number.

| Manage Receipts |                            |                   |   | D <u>o</u> ne                        | , |
|-----------------|----------------------------|-------------------|---|--------------------------------------|---|
| ⊿ Search        |                            |                   |   | Advanced Saved Search All Receipts ~ |   |
|                 | Receipt                    | Requisitioning BU | ~ |                                      |   |
|                 | Requisition                | Purchase Order    | • |                                      |   |
|                 | Items Received Last 7 days | Transfer Order    | • |                                      |   |
|                 |                            |                   |   | Search Reset Save                    |   |

• Click the receipt line to highlight the receipt.

Search Results

|  | Actions 🗸 View 🖌 Format 🖌 💯 Freeze 🛒 Detach 📣 Wrap Return |         |                          |            |          |          |          |                 |
|--|-----------------------------------------------------------|---------|--------------------------|------------|----------|----------|----------|-----------------|
|  | Requisitioning<br>BU                                      | Receipt | Item Description         | Supplier   | Received |          |          | Descint Data    |
|  |                                                           |         |                          |            | Quantity | UOM Name | Currency | Receipt Date    |
|  | Shawnee State                                             | 400083  | Educational Insights Geo | AMAZON.COM | 2        | EA       |          | 7/28/17 3:13 PM |
|  | Shawnee State                                             | 400084  | Primary Bucket Balance   | AMAZON.COM | 2        | EA       |          | 7/28/17 3:15 PM |

- 4. Correct the quantity of goods and services on the selected receipt.
  - Click Actions > Correct.

| S | earch Results    |        |
|---|------------------|--------|
|   | Actions 🔻 View 🔻 | Format |
|   | Export to Excel  |        |
|   | Return           | ecei   |
|   | Correct          | 008    |
|   |                  |        |

Shawnee State ... 40008

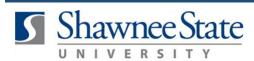

• Enter the correct **Quantity** of goods or service and click **Submit**.

| orrect Receip                               | ots         |                   |             |          |           |                    | Sub <u>m</u> it <u>C</u> ano |
|---------------------------------------------|-------------|-------------------|-------------|----------|-----------|--------------------|------------------------------|
| iew 👻 Format 👻                              | 3月 🔟 Freeze | e 🔝 Detach 🚽 Wrap | Remove Line |          |           |                    |                              |
| Requisitioning<br>BU                        | Receipt     | Item Description  | Supplier    | Received |           | * Correct Quantity |                              |
|                                             | Receipt     |                   |             | Quantity | UOM       | Example format.    | concor quantity              |
| Shawnee State 400083 Educational Insights G |             | Geo AMAZON.COM    |             |          | #,##0.### | -                  |                              |

• Click OK on the Confirmation Message that appears.

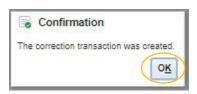

## **Final Notes**

By following these steps, you have successfully corrected a receipt.